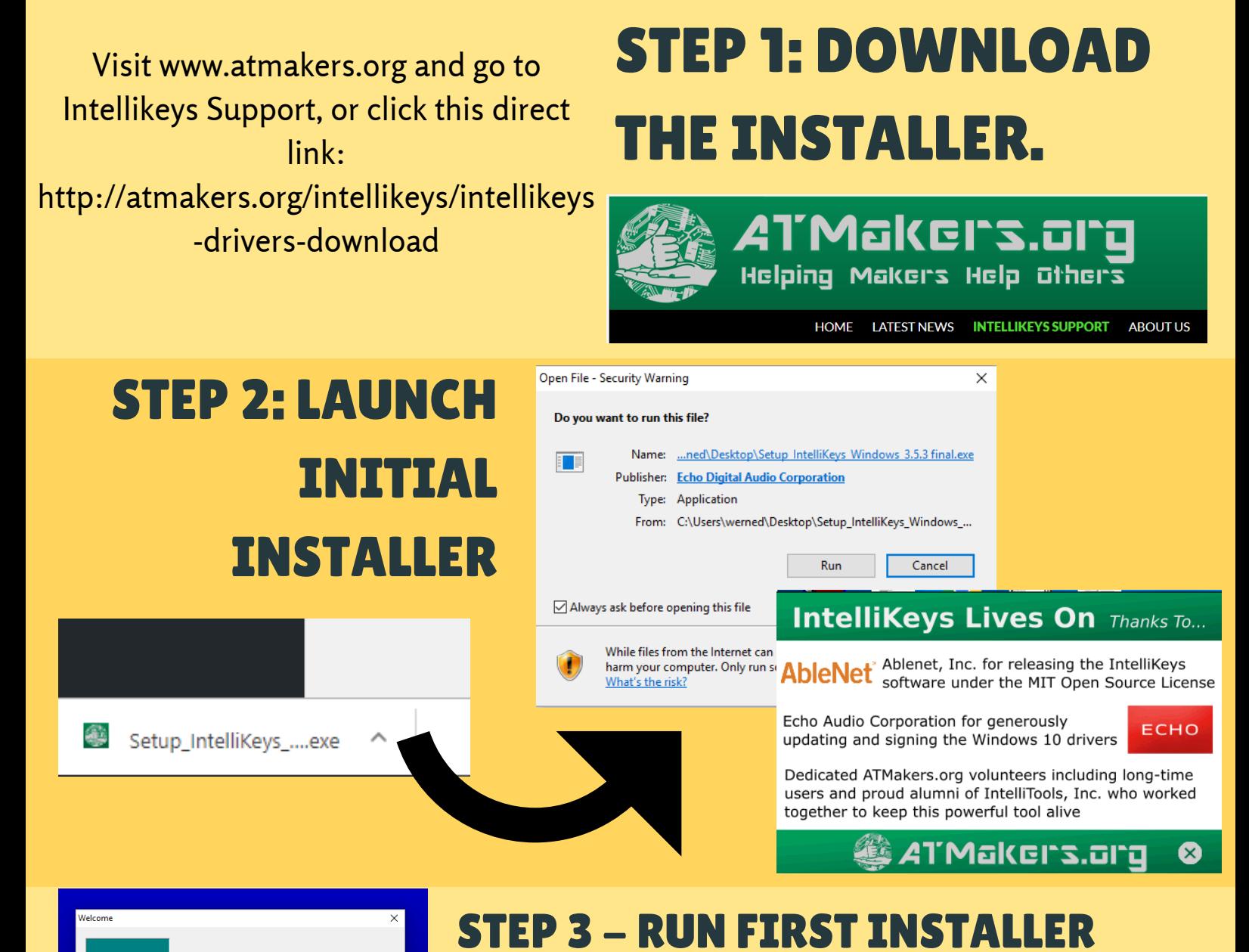

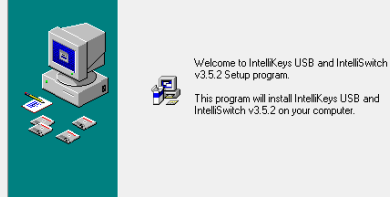

Clicking next will run the installer, and you'll see a status bar like on the left. When it's finished the message on the right will appear. Select Finish. The familiar red USB image will appear in your taskbar.

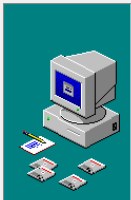

IntelliKeys USB and IntelliSwitch has been successfully<br>installed .<br>Press the Finish button to exit this installation

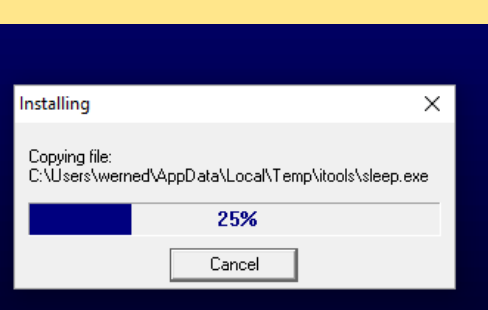

 $\boxed{\begin{tabular}{|c|c|c|} \hline \textbf{Next} & \textbf{1} & \textbf{1$ 

 $\ensuremath{\mathsf{C} \text{a} \text{ncel}}$ 

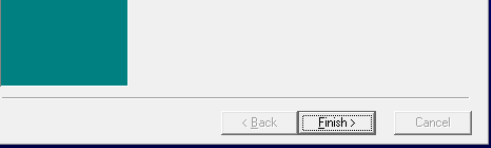

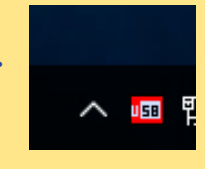

A second installer for Windows 10 will appear on your deskop. Click next and run it, until Completed appears, and click next.

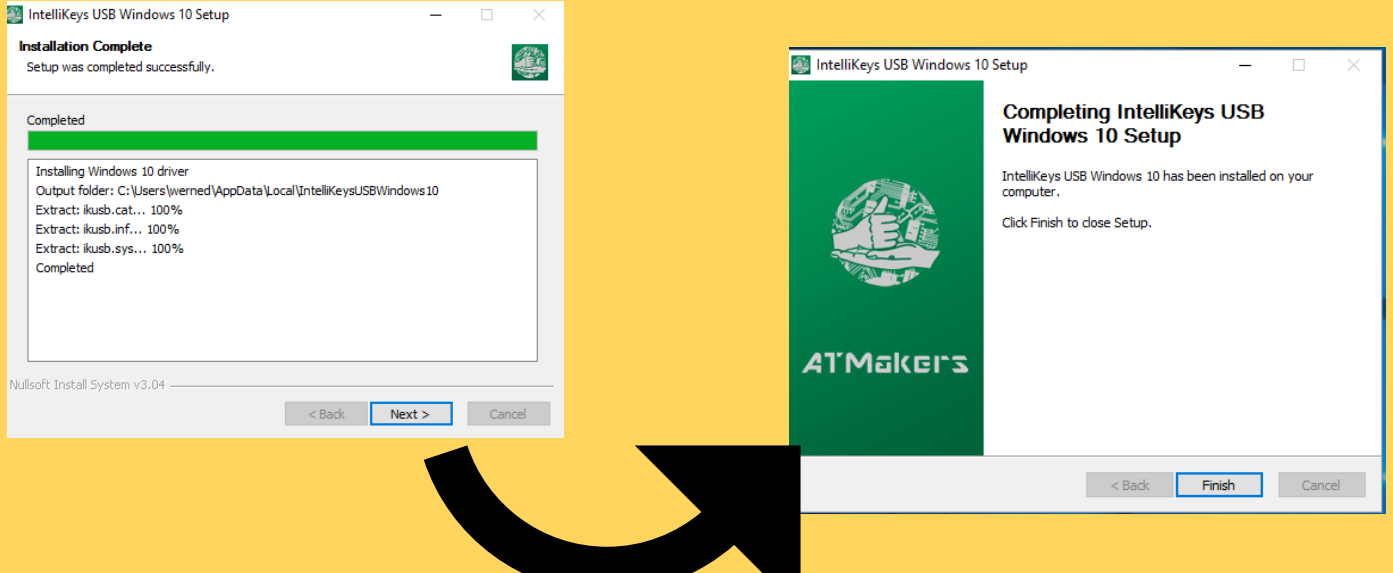

## STEP 4 - RUN THE SECOND INSTALLER.

## INTELLIKEYS WIN 10 INSTALLER

## THIS INSTALLER WILL ALLOW YOUR INTELLIKEYS AND STANDARD OVERLAYS TO RUN IN WINDOWS 10!

For more information, or to sign up for more details about future Intellikeys news, visit: http://atmakers.org/intellikeys/